**Huawei HiLens**

### **Getting Started**

**Issue** 01 **Date** 2020-03-27

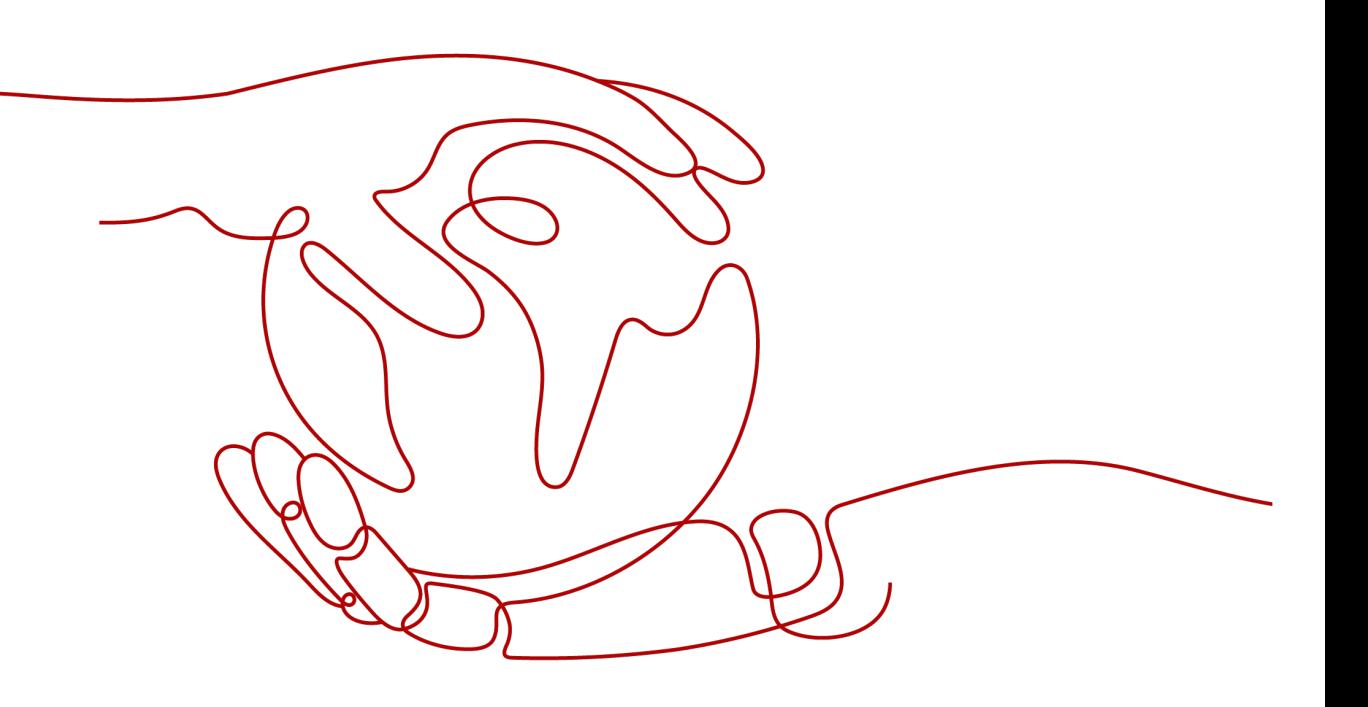

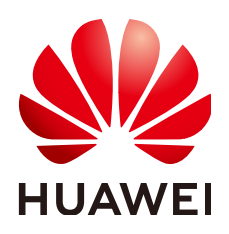

**HUAWEI TECHNOLOGIES CO., LTD.**

#### **Copyright © Huawei Technologies Co., Ltd. 2023. All rights reserved.**

No part of this document may be reproduced or transmitted in any form or by any means without prior written consent of Huawei Technologies Co., Ltd.

#### **Trademarks and Permissions**

 $\triangle \triangleright$ HUAWEI and other Huawei trademarks are trademarks of Huawei Technologies Co., Ltd. All other trademarks and trade names mentioned in this document are the property of their respective holders.

#### **Notice**

The purchased products, services and features are stipulated by the contract made between Huawei and the customer. All or part of the products, services and features described in this document may not be within the purchase scope or the usage scope. Unless otherwise specified in the contract, all statements, information, and recommendations in this document are provided "AS IS" without warranties, guarantees or representations of any kind, either express or implied.

The information in this document is subject to change without notice. Every effort has been made in the preparation of this document to ensure accuracy of the contents, but all statements, information, and recommendations in this document do not constitute a warranty of any kind, express or implied.

### **Huawei Technologies Co., Ltd.**

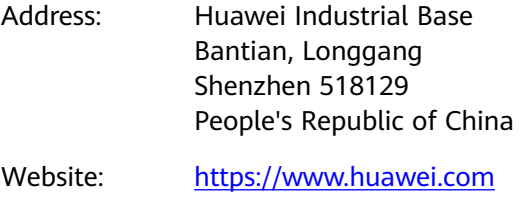

Email: support@huawei.com

### **Contents**

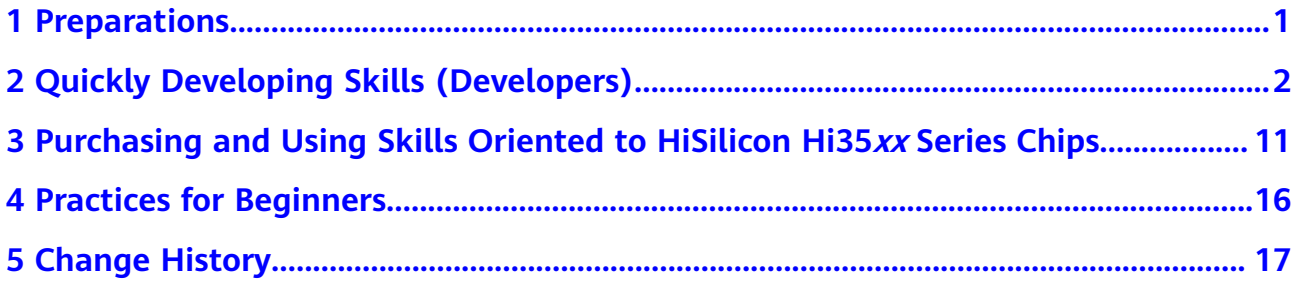

## **1 Preparations**

#### <span id="page-3-0"></span>**Creating a HUAWEI CLOUD Account**

Before using Huawei HiLens, you need to create a HUAWEI CLOUD account. Through this account, you can use HUAWEI CLOUD services and pay only for the services you use. For details, see Account Registration Process.

#### **Obtaining Permissions for Related Services**

Huawei HiLens depends on other services. Therefore, you need to obtain the permissions of related services before using Huawei HiLens, including ModelArts, Object Storage Service (OBS), and Software Repository for Container (SWR). For details about the relationships between Huawei HiLens and other services, see **Related Services** in the Huawei HiLens Service Overview.

# <span id="page-4-0"></span>**2 Quickly Developing Skills (Developers)**

This chapter describes how developers who purchase HiLens Kit devices develop skills using templates and install the skills to devices. After the installation is complete, you can view the skill running effect on the Huawei HiLens console.

The **Safety Helmet Detection Template** is used as an example to demonstrate the entire process from skill development to skill effect viewing. After the skill is installed, the camera can detect whether workers are wearing safety helmets.

Before you start, carefully complete the preparations described in **Preparations**. **Figure 2-1** shows the development process.

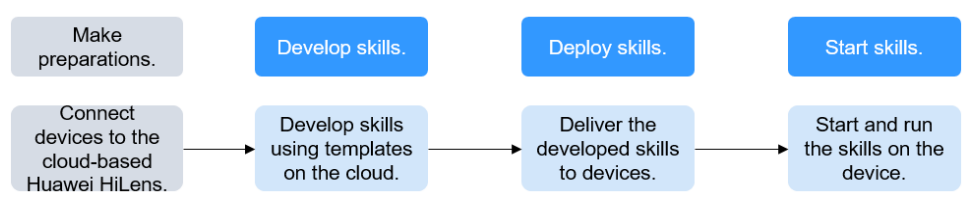

#### **Figure 2-1** Ouick start guide for developers

#### **Preparations**

- Register an account. Before using HiLens, check the account status, which cannot be in arrears or frozen.
- Purchase a HiLens Kit device and register it with the HiLens platform.

#### **Step 1: Develop the Skill**

- 1. Log in to the Huawei HiLens console, choose **Skill Development > Skills** in the left navigation pane. The **Skill Management** page is displayed.
- 2. Click **Create Skill** in the upper right corner. The **Create Skill** page is displayed.
	- a. Enter basic information about the skill. For details about the parameters, see **[Table 2-1](#page-5-0)**.

#### <span id="page-5-0"></span>**Figure 2-2** Basic skill information

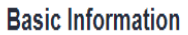

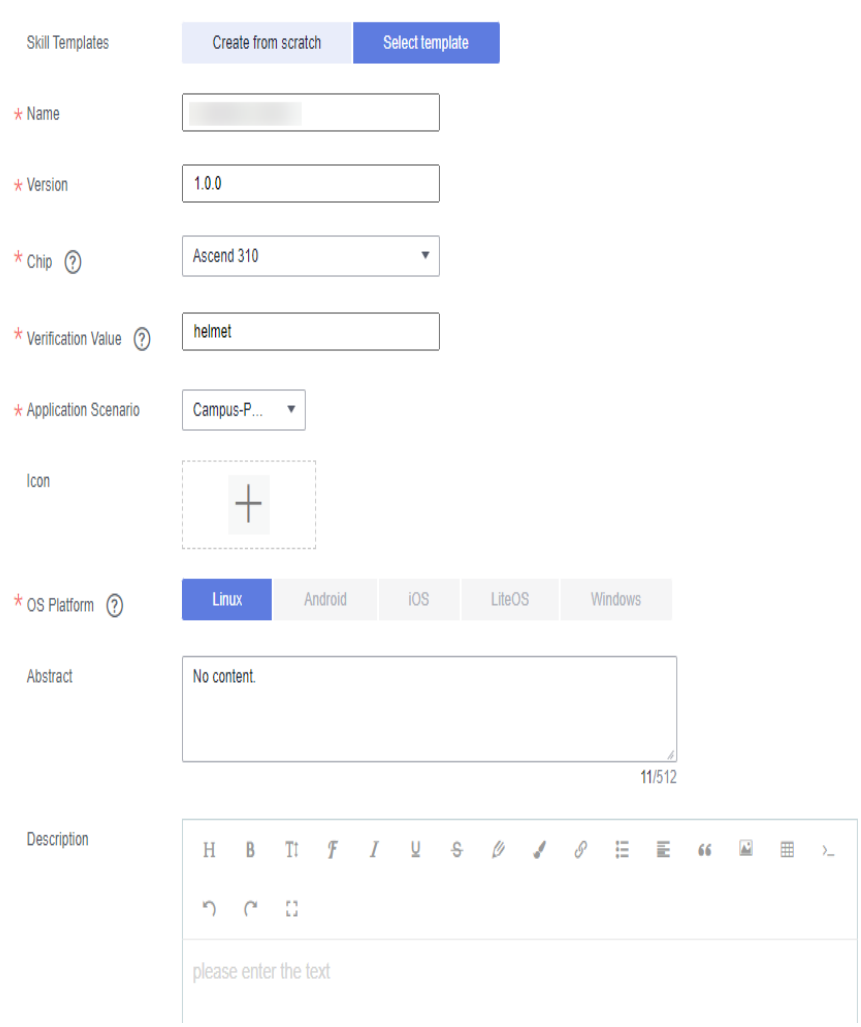

**Table 2-1** Parameter description

| <b>Parame</b><br>ter   | <b>Description</b>                                                                                                    | Suggestion                                                                                                    |
|------------------------|----------------------------------------------------------------------------------------------------|----------------------------------------------------------------------------------------------------|
| Skill<br>Templat<br>es | You can select <b>Create from</b><br><b>Scratch or Select Template.</b><br>If you have saved a skill<br>template, you can use it to<br>quickly develop the skill. If you<br>select the skill template, its<br>logic code and model will be<br>used by default. You can also<br>edit the skill template.<br>If no skill template is available<br>in the system, you can use an<br>empty template to develop the<br>skill. | Click Select Template. In<br>the dialog box that is<br>displayed, select the Safety<br><b>Helmet Detection</b><br>Template. |

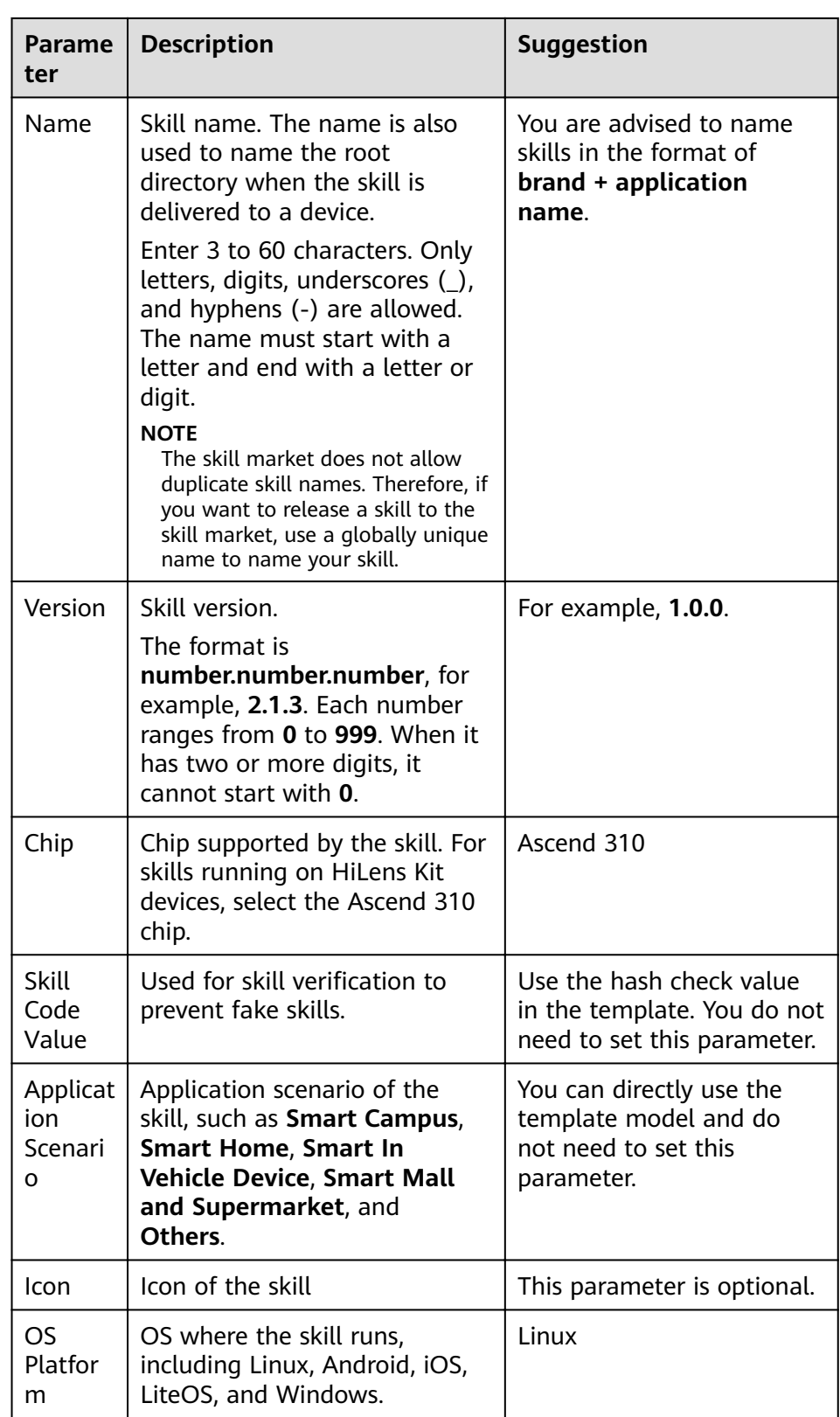

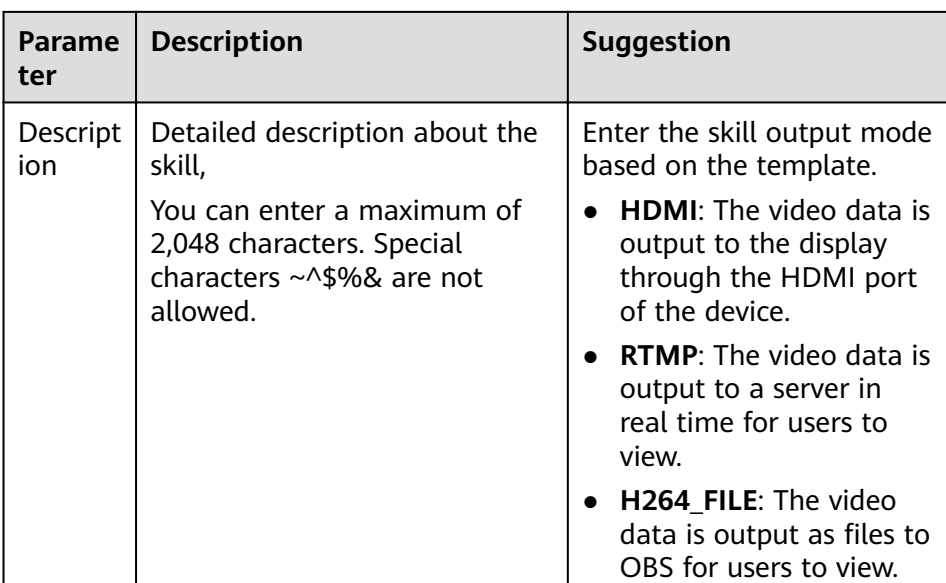

b. Set the skill content. For details about the parameters, see **Table 2-2**.

#### $\Box$  Note

In this example, an existing template is used to develop the skill. The skill content uses the model and code of the template by default. You can use the default information or edit it as required. The parameters vary if you use an empty template to develop the skill. For details, see the Huawei HiLens User Guide.

#### **Figure 2-3** Setting the skill content

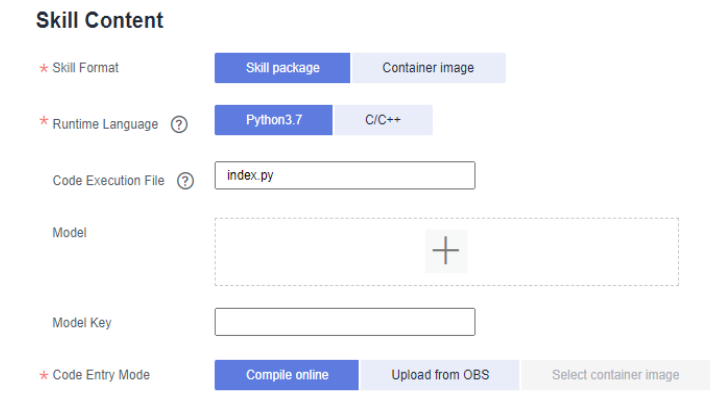

#### **Table 2-2** Skill content parameters

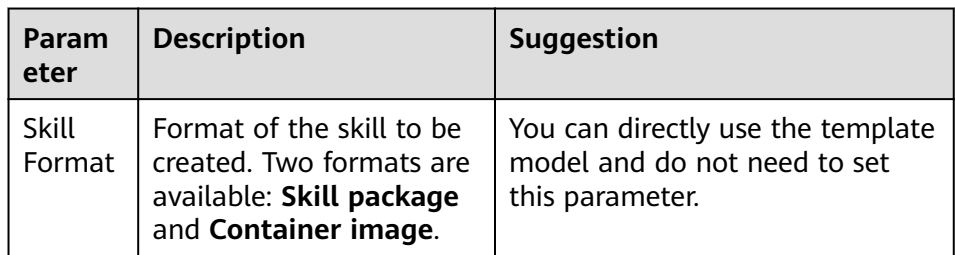

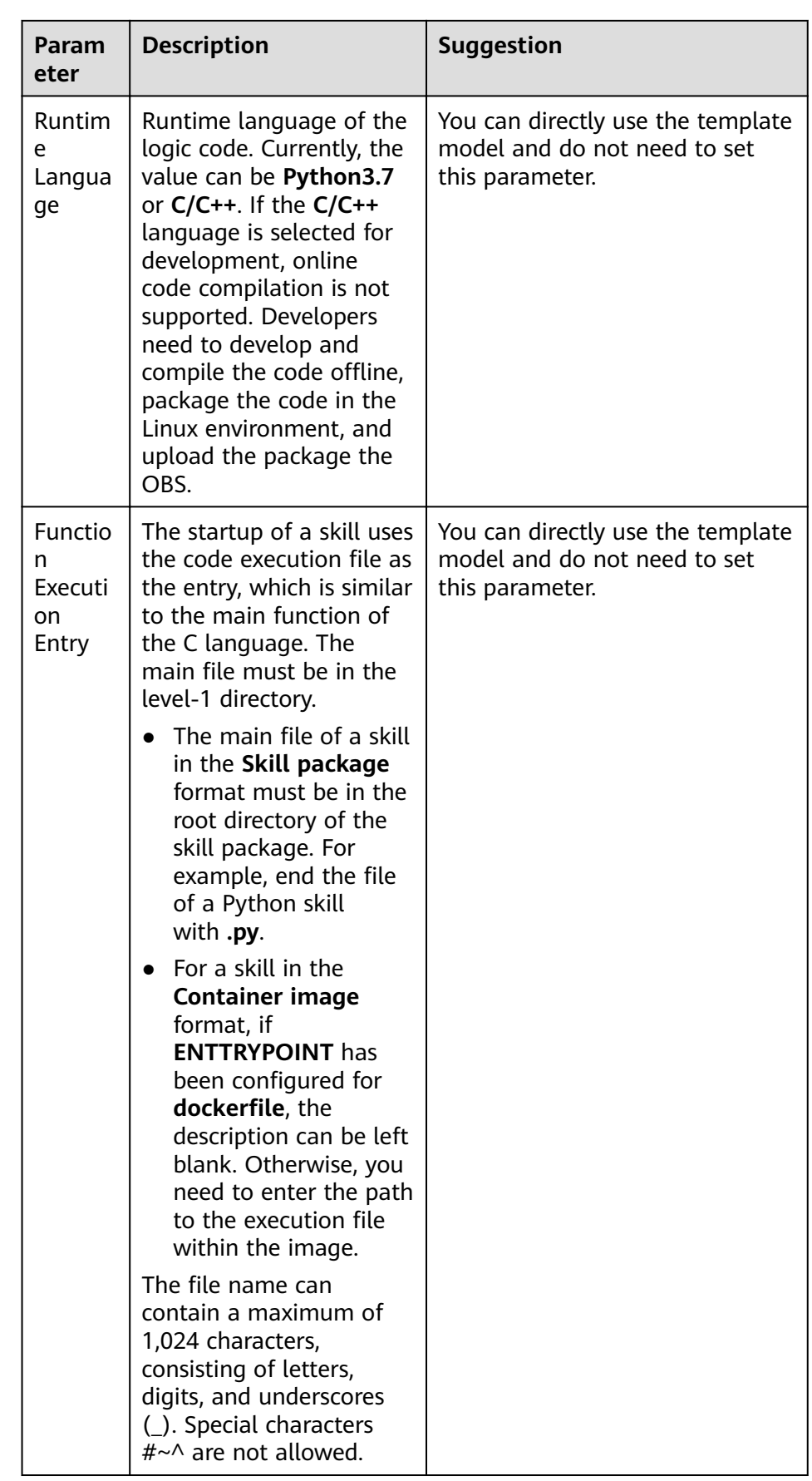

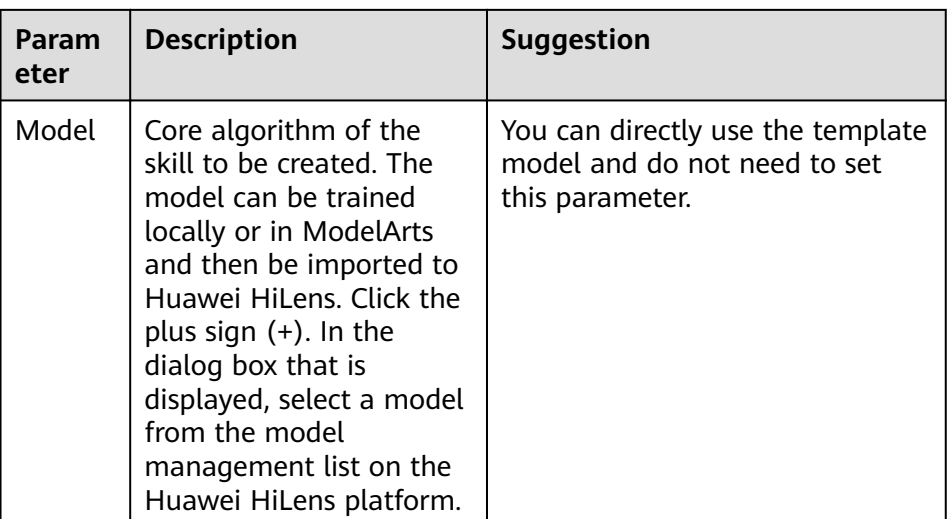

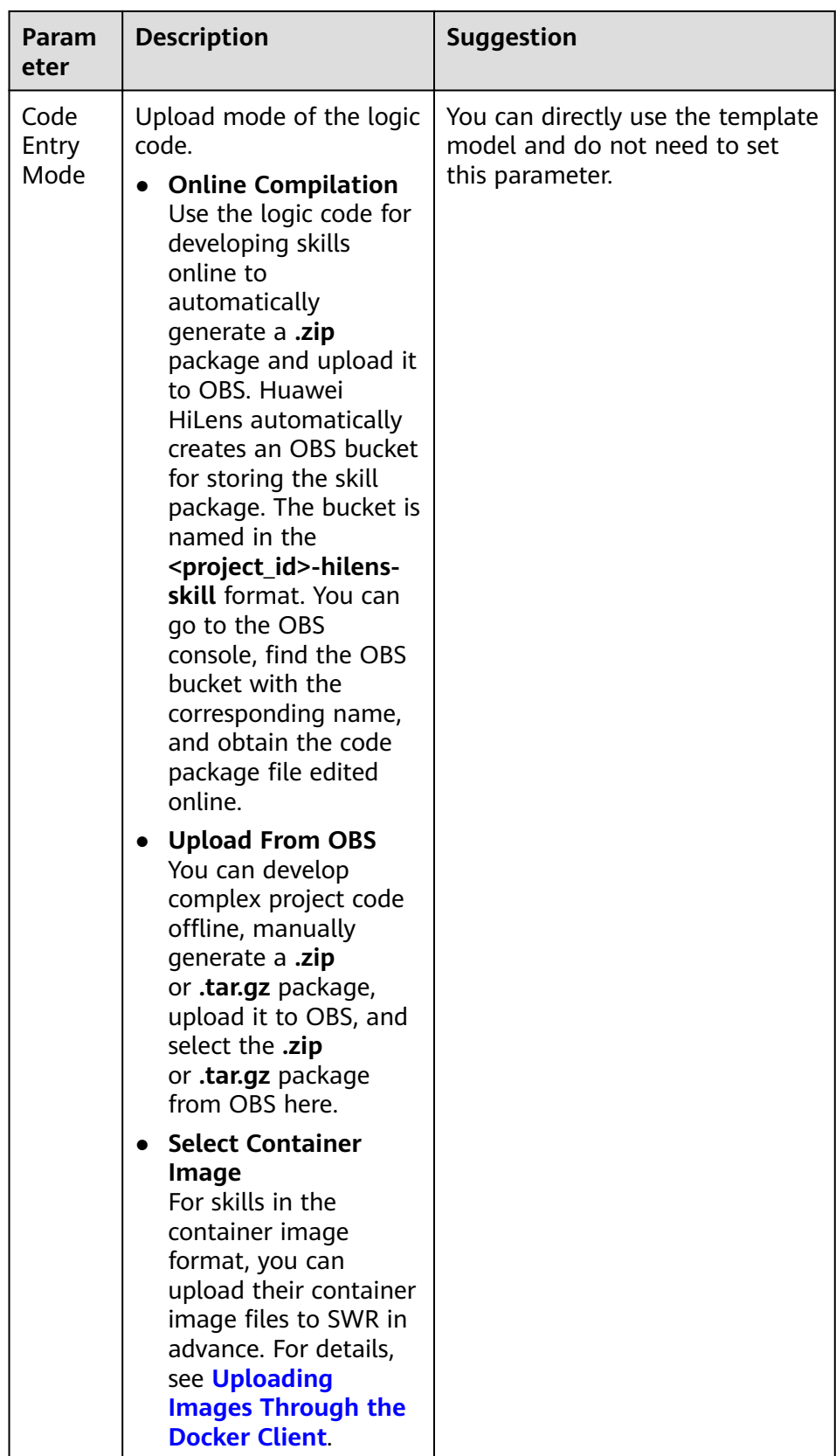

c. Configure runtime configurations. The **Runtime Configuration** is used to configure the parameters required by the skill for users who use the skill.

The configuration parameters provided by the template can be directly used.

3. After setting and confirming all skill development parameters, click OK on the right.

The developed skill is stored on the **Skill Development > Skill Management** page. You can view the skill status this page.

#### **Figure 2-4** Skill Management

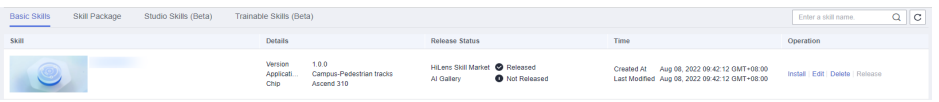

#### **Step 2: Install the Skill**

- 1. Choose **Skill Development** > **Skills**, select the developed skill, and click **Install** in the **Operation** column.
- 2. In the dialog box that is displayed, select the device to which the skill is installed and click **Install**. After the installation is successful, click **OK**.

During the installation, the Huawei HiLens console will deliver the skill package to the device. It takes some time to deliver the skill package. You can view the skill installation progress in the progress bar. After the delivery is complete, the progress bar displays **Installation succeeded**. See **Figure 2-5**.

#### **Figure 2-5** Successful installation

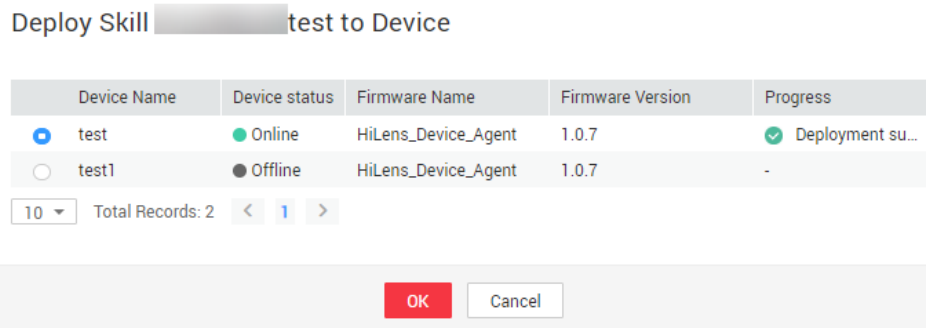

#### **Step 3: Start the Skill**

If the skill status is **Installation succeeded**, the skill is successfully installed on the device. You can start it to view its output data.

- 1. Use the HDMI video cable to connect the video output port of the HiLens device to the display.
- 2. In the navigation pane, choose **Device Management > Devices**. The **Devices** page is displayed.
- 3. Click **Manage Skill** of the registered device. The status of the installed Safety Helmet Detection skill is **Stopped**. Click **Start** in the **Operation** column and click **OK** to start the skill on the device.

The skill status changes to **Running** after a short period of time, indicating that the skill is successfully running on the device. Then, you can view the skill output data on the display.

**Table 2-3** describes the skill statuses.

#### **Figure 2-6** Viewing the installed skill

| Skill Name (english) | Skill Name (chinese) | Version Status |                  | Supported Cha License Validity Period Installation Time |                    | Operation                   |
|----------------------|----------------------|----------------|------------------|---------------------------------------------------------|--------------------|-----------------------------|
|                      |                      | 1.0.7          | <b>O</b> Running | 30Dav                                                   | 2020-03-30 9:18:26 | Start Stop Uninstall More - |

**Table 2-3** Skill installation statuses

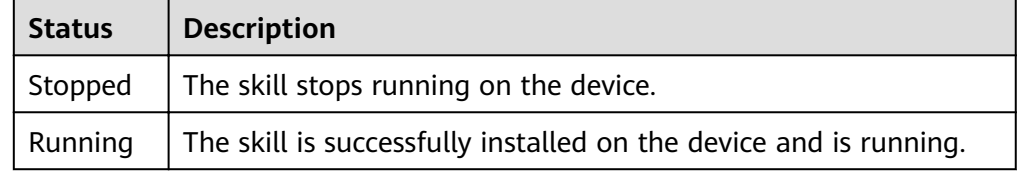

## <span id="page-13-0"></span>**3 Purchasing and Using Skills Oriented to HiSilicon Hi35xx Series Chips**

This section describes how manufacturers of camera devices running HiSilicon Hi35xx series chips manage products, purchase skills, and bind device licenses to product skills on the Huawei HiLens console to enable the devices with AI capabilities.

This chapter describes how to purchase a skill oriented to HiSilicon Hi35xx series chips to demonstrate the entire process from product creation to skill use. Free test skills are available in the skill market for trial use, but we do not guarantee their commercial precision.

Before you start, carefully complete the preparations described in **Preparations**.

- **Step 1: Create a Product**
- **[Step 2: Purchase a Skill](#page-15-0)**
- **[Step 3: Use the Skill](#page-16-0)**

#### **Preparations**

**[Register](https://reg.huaweicloud.com/registerui/intl/register.html?locale=en-us&service=https%3A%2F%2Fwww.huaweicloud.com%2Fintl%2Fen-us%2F#/register)** a HUAWEI CLOUD account. Before using Huawei HiLens, check the account status, which cannot be in arrears or frozen.

#### **Step 1: Create a Product**

- **Step 1** Log in to the Huawei HiLens console. In the left navigation pane, choose **Device Management** > **Products**. The **Products** page is displayed.
- **Step 2** Click **Create Product** in the upper right corner and set product parameters, as shown in **[Table 3-1](#page-14-0)**.

#### <span id="page-14-0"></span>**Figure 3-1** Creating a product Name

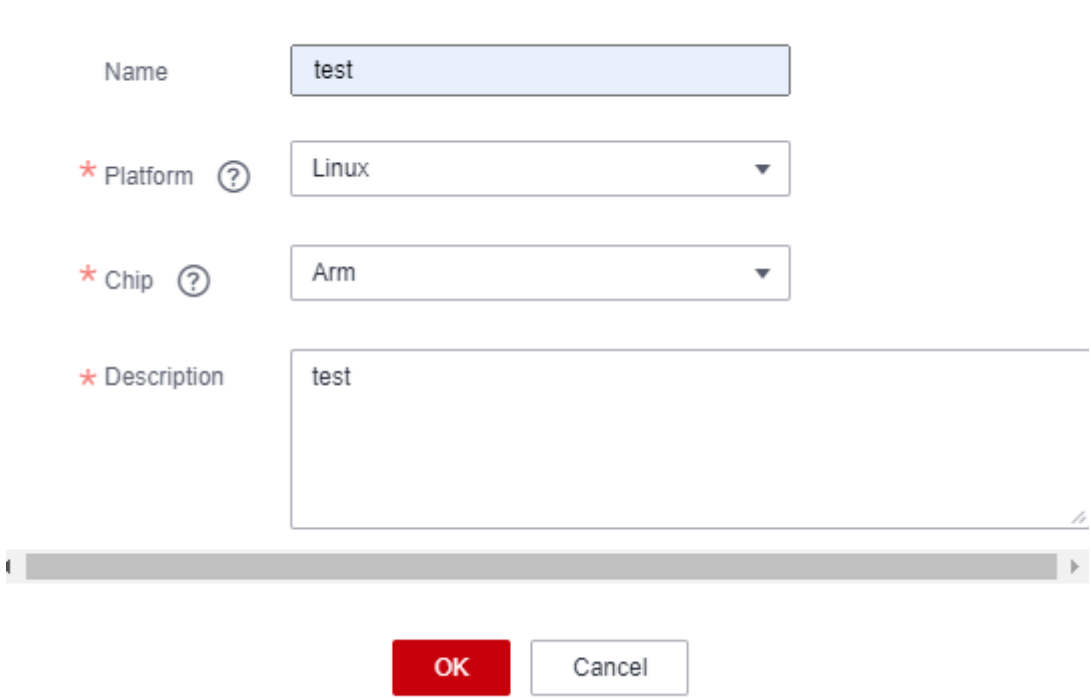

**Table 3-1** Product parameters

| <b>Parameter</b> | <b>Description</b>                                                                                                    |
|------------------|----------------------------------------------------------------------------------------------------|
| Name             | Product name.                                                                                                    |
|                  | Enter 3 to 60 characters. The name must start with a Chinese<br>character or letter and end with a Chinese character, letter, or<br>digit. Only Chinese characters, letters, digits, underscores (),<br>and hyphens (-) are allowed. |
| Platform         | Device OS type.                                                                                                    |
|                  | Android, Linux, iOS, LiteOS, and Windows are supported.                                                                                                    |
| Chip             | Device chip model.                                                                                                    |
|                  | HiSilicon Hi35xx series chips, including 3516CV500 and<br>3519AV100                                                                                                    |
| Description      | Product description.                                                                                                    |
|                  | Enter 1 to 512 characters. Special characters $\#\sim$ 4%\'&* < > () {} []<br>\\/ are not allowed.                                                                                                    |

- **Step 3** Confirm the product information and click OK. After the product is created, the **Product Management** page is automatically displayed.
- **Step 4** Select the new product and click **Download License** in the **Operation** column to download the license file.

The license contains the identity information of the product, which is used for registration verification with the skill SDK.

**----End**

#### <span id="page-15-0"></span>**Step 2: Purchase a Skill**

You can purchase required skills from the skill market of Huawei HiLens based on your service requirements to develop devices running HiSilicon Hi35xx series chips. The skills can be used for Hi3516EV200, Hi3516CV500, Hi3519AV100, Hi3519V101, Hi3516DV300, and Arm chips..

This example describes how to purchase the free Human\_Face\_Detection\_Offline\_3516EV200\_HiLinux skill, which is used to develop devices running HiSilicon Hi35xx series chips.

- **Step 1** Log in to the Huawei HiLens console. In the navigation pane on the left, choose **Subscribe > All Skills**. The **Skill Market** page is displayed.
- **Step 2** Search for Human\_Face\_Detection\_Offline\_3516EV200\_HiLinux in the skill search box and click the skill card. The skill details page is displayed.
- **Step 3** Click **Buy Now**. The page for purchasing skills is displayed.
- **Step 4** Specify Copies. You can retain its default value. The Specifications is default to **Channel(s)**, indicating that a license can be installed on one device to use one channel of video.

#### **Figure 3-2** Purchasing the skill

**Purchased Skill** 

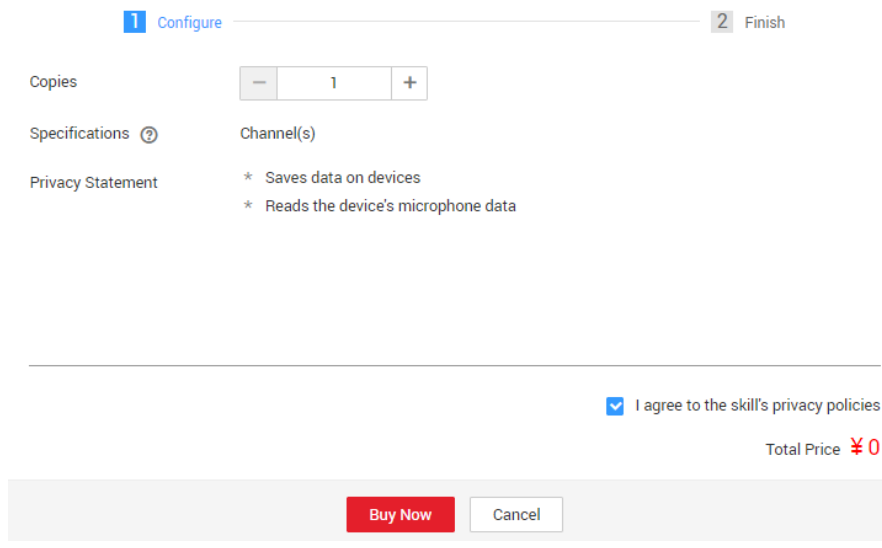

**Step 5** Confirm the price and click **Buy Now**.

After the purchase is successful, you can click **Purchased** to go to the **Subscribe > Order Management** page and distribute the skill.

<span id="page-16-0"></span>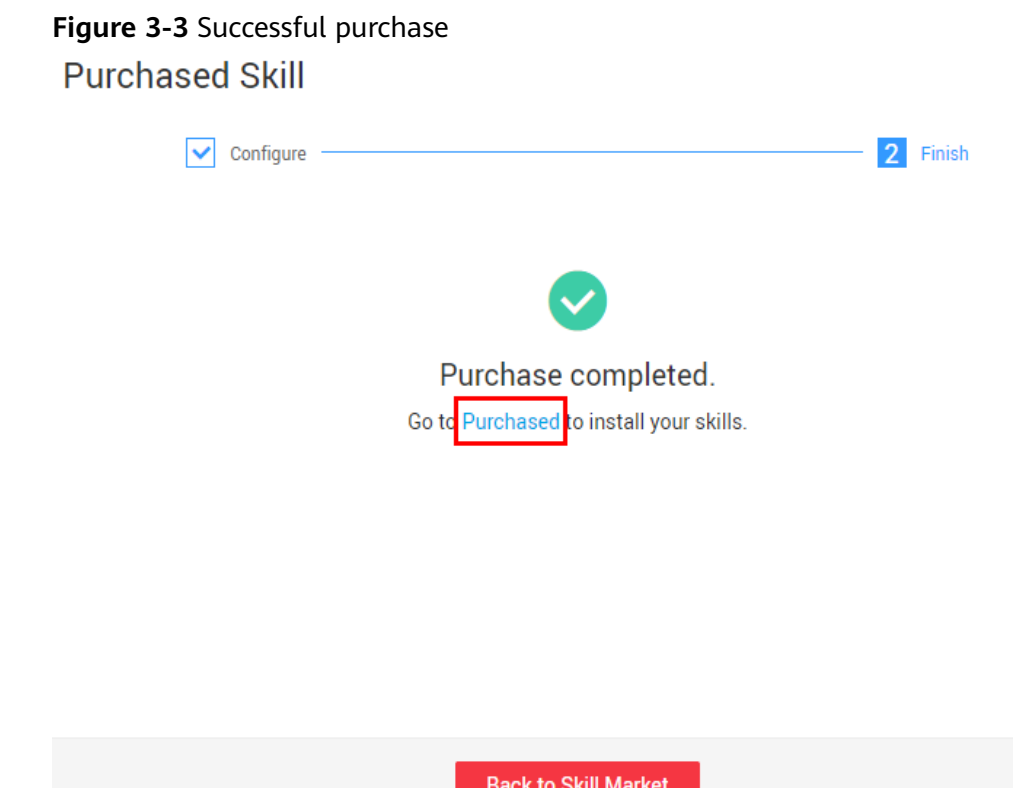

**Step 6** Go to **Subscribe > Order Management** to distribute the skill.

**----End**

#### **Step 3: Use the Skill**

**Skills oriented to HiSilicon Hi35xx series chips** can be used only after being distributed to device groups. For devices that run HiSilicon Hi35 $xx$  series chips, a maximum of five skills can be distributed to a device group due to performance restrictions.

- **Step 1** Log in to the Huawei HiLens console. In the navigation tree on the left, choose **Subscribe > Order Management**. The **Skill Orders** tab is displayed by default.
- **Step 2** Select a skill designed to run on HiSilicon Hi35xx series chips, and distribute the skill license to a product group.
	- 1. Select the skill to be distributed and click **Distribute** in the **Operation** column.
	- 2. In the **Distribute to Product** dialog box, select the product group to which the license is to be distributed, and click the **Distribute to Product** button.

If you select **Yes** under **Automatic Upgrade**, the skill in the product will be automatically upgraded to the latest version if a new skill version is available. This function is not available yet and will be provided.

#### **Figure 3-4** Distributing a skill

Distribute to Thin Product

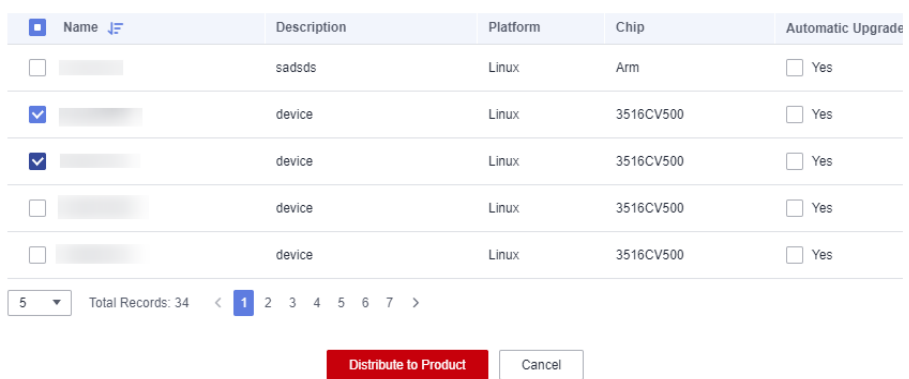

- 3. The skill distribution information is displayed in the dialog box. Confirm that the **Installation Status** is **Successful** and click **OK**.
- **Step 3** On the **Skill Orders** tab page, select the skill you want to use and click **Download** in the **Operation** column. The browser automatically downloads the SDK package of the skill.

#### **Figure 3-5** Downloading SDK

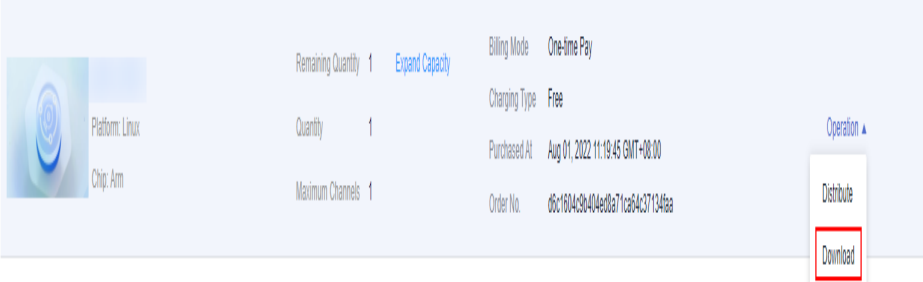

**Step 4** Install the skill. Integrate the downloaded SDK package to the device.

The device location where the skill is integrated varies according to the device. For details, see the description document in the SDK.

**----End**

# <span id="page-18-0"></span>**4 Practices for Beginners**

This section lists some common practices to help you understand and use HUAWEI HiLens to develop and deploy AI capabilities onto end-user devices like smart cameras.

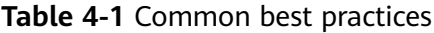

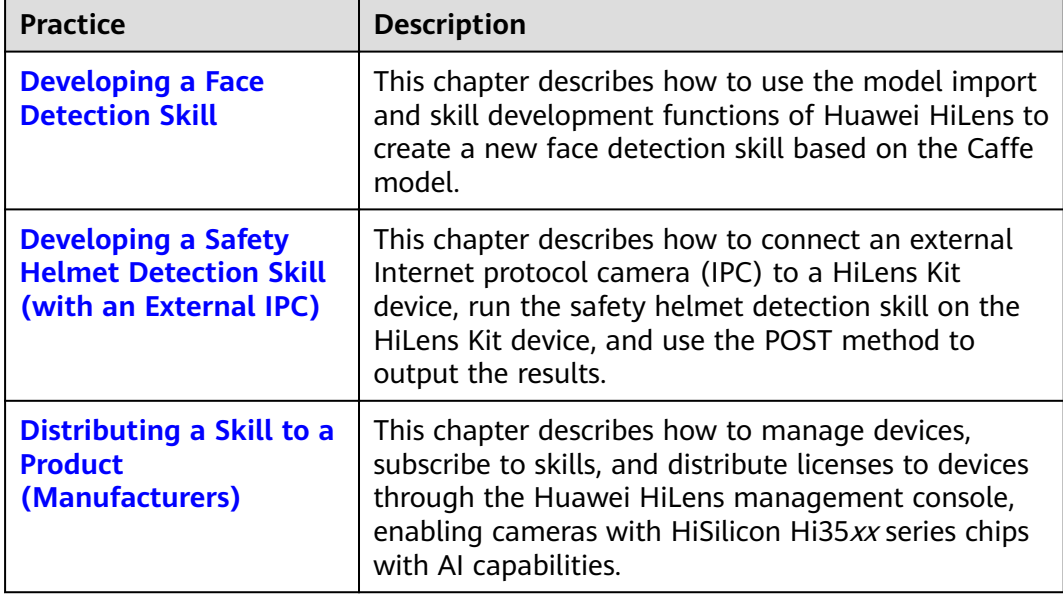

# **5 Change History**

<span id="page-19-0"></span>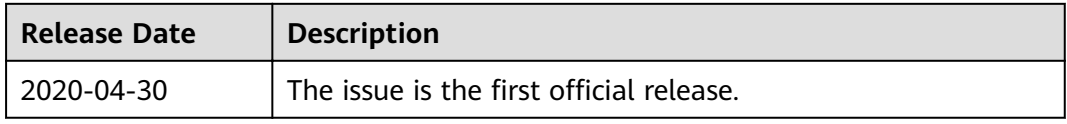